## Instructions Economic Development Online Application **–** NEZ

**The following instructions will assist in the completion of applications for the Neighborhood Enterprise Zone (NEZ) program.** 

### **PLEASE READ THIS PAGE BEFORE BEGINNING AN APPLICATION INSTRUCTIONS ON THE NEXT PAGE.**

**REGISTRATION:** Each applicant must register for a free account to be able to submit applications to the Economic Development Department and make payments online. This account can also be used to submit applications to the Planning Department, and building permits.

To register, visit <https://inspections.grcity.us/citizenaccess> and select "Register for an Account" in the upper-right corner of the screen. Registration will allow you to access the full range of services available through the City's Online Inspection Services portal. If at any time you have questions regarding the application, please call 616-456-3681.

**TIME LIMITATION:** Each page has a two-hour limit for completion. If an application is left unattended for more than two hours, even if you have saved the application, the entire application will be lost and require recreation. To prevent this, select the orange "Save and Resume Later" button at the bottom of the page and close your browser. You may login again at any time to continue.

Any application that is not submitted within 60 days of when it was first opened will be automatically purged and will not be recoverable

**BEFORE YOU BEGIN:** It will be helpful to review/compile the documents below in advance of beginning an application:

- Completion of the Equal Employment Opportunity Form 201 (Attachment 1). This information will allow you to complete the Retained Jobs Detail table on page 3 of the application.
- Review of the application questions to see what questions the application contains (Attachment 2), including four tables on pages 3 and 4:
	- **New job details** classification, wages, full-time/part-time status, benefits, etc.
	- **Retained Jobs Detail** see Attachment 1.
	- **Use Type and Area** square footage, planned use, new and/or rehabilitated spaces in the project.
	- **Residential Unit Detail** Unit type, number of units, square footage, monthly rent, income restrictions, percentage AMI of restriction.

Also, these attachments are required at the end of the application; therefore, it may be helpful to compile all of these documents before starting your application.

- Neighborhood Association Joint Request
- Sources Uses / Proforma
- Proof of Site Control (deed or purchase agreement)
- Financials (Sources and Uses, Proforma)
- Renderings, if available
- Letters of Support
- Photos of existing conditions
- Site Plan
- **[NEZ Exemption Certificate Application](https://www.michigan.gov/documents/taxes/Form_4775_-_October_2017_606815_7.pdf)**

## **NEZ Online Application Instructions**

- 1) Navigate to: <https://inspections.grcity.us/citizenaccess/> in a web browser.
- 2) If you already have an account, login to your account. If you do not have an account, please see the previous page.
- 3) Select the **Economic** tab at the top, and then **Create an Application** just below.

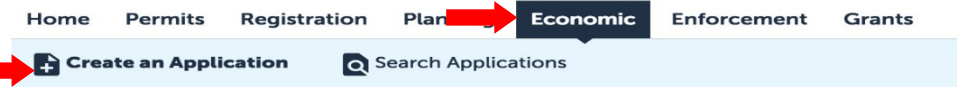

- 4) Read the Disclaimer of Warranty and Limitation of Liability. If you accept the terms, select the checkbox and then select **Continue Application**.
- 5) Select **Economic Development Applications** to expand the list of available options**.**
- 6) Select **Enterprise Zone** and then select **Continue Application.**
	- **ECONOMIC DEVELOPMENT APPLICATIONS**
	- **E** Brownfield Redevelopment
	- ◯ Environmental Site Assessment Grant
	- ◯ Industrial Facilities Tax Exemption ◯ Local Site Remediation Revolving Fund
	- ◯ Neighborhood Enterprise Zone
	- ◯ New Personal Property Exemption
	- O Obsolete Property Rehabilitation Tax Exemption
	- ◯ Temporary Use of City Owned Property
	- O Urban Garden Permit

#### **Continue Application »**

- 7) Continue through the pages of the application, selecting **Continue Application** at the bottom of each page to proceed. If a required field is left blank (denoted by an asterisk\*), the application will alert you that the field(s) must be completed before proceeding.
- 8) In the Attachments section, read through the list of documents and then select the checkbox for each item you will attach. Ensure all the required documents are ready, as they need to be uploaded on this page.
- 9) To upload attachments, select **Add** and then browse for the files you wish to upload. Select the document type from the dropdown list. Once you have added all the documents, select **Save**.
- 10) Read the statements in the Signature section, and initial after each statement if you agree to the terms and conditions. Then type your full name in the last signature field and select **Continue Application.**
- 11) Review the application, make any necessary revisions. Once you are satisfied with the application, select **Continue Application** to submit the application.

After your application has been submitted online, you will receive an email confirming submission. If you do not receive an email, call 616-456-3681 to confirm receipt of your application. You can monitor the status of your application(s) by selecting the **Economic** tab. Your application(s) will be displayed under **Records**. You can upload revised plans and other documents in the **Attachments** section of the record throughout the life cycle of the permit.

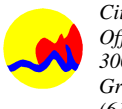

## **EEO 201 PERMANENT WORKFORCE DATA**

(Please complete all sections of this form to ensure compliance.)

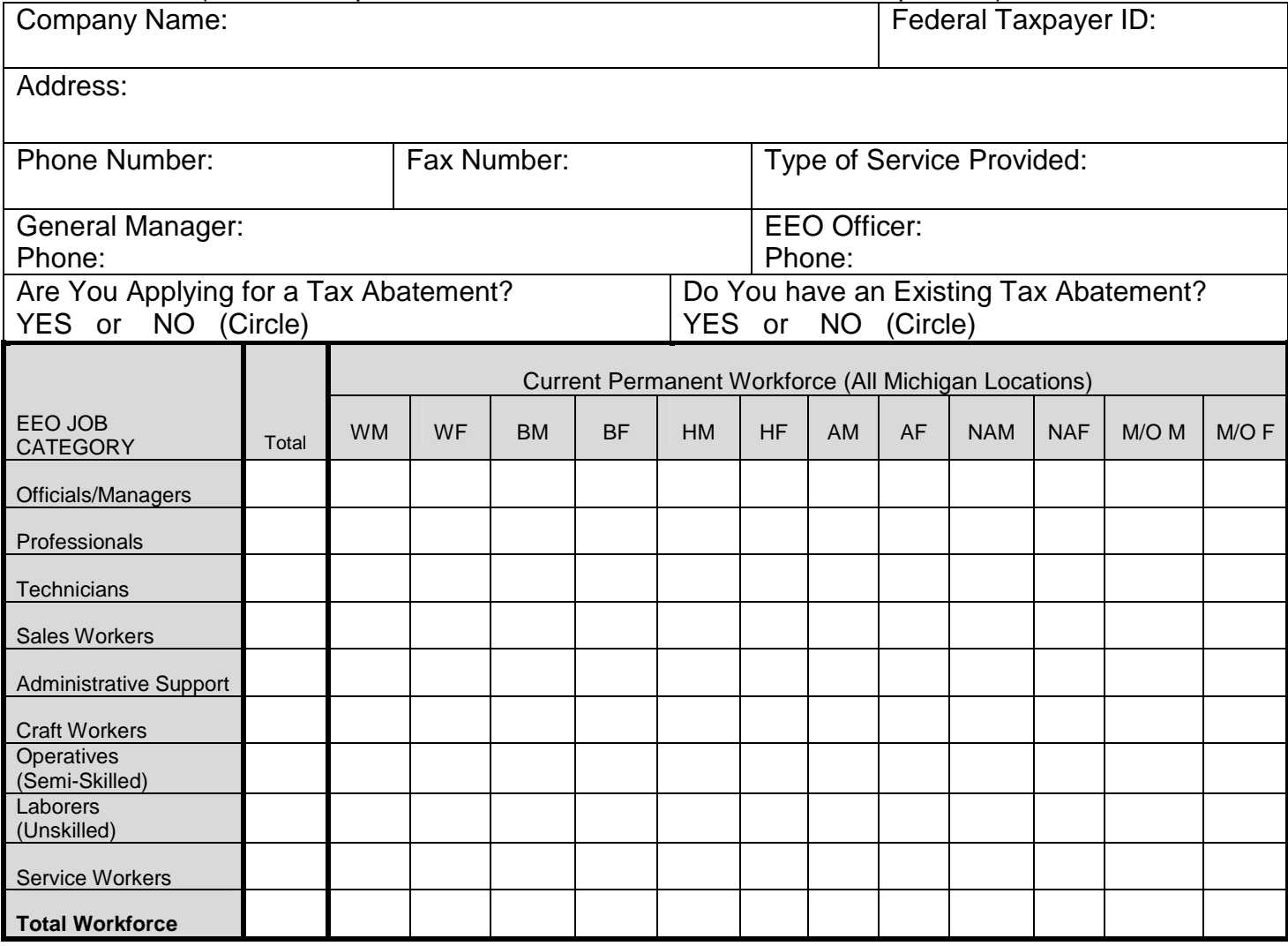

Workforce within Grand Rapids City Limits %

Employees who are City of Grand Rapids Residents %

Employees who are City of Grand Rapids Residents AND who are GTA Residents (see attached map) Veteran Employees

Disabled Employees

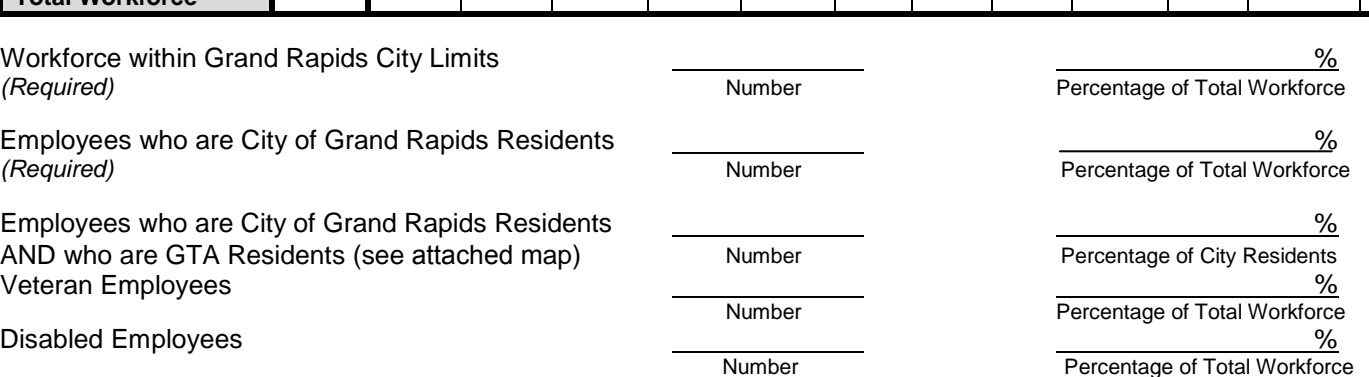

# **City of Grand Rapids General Target Area (GTA) Map**

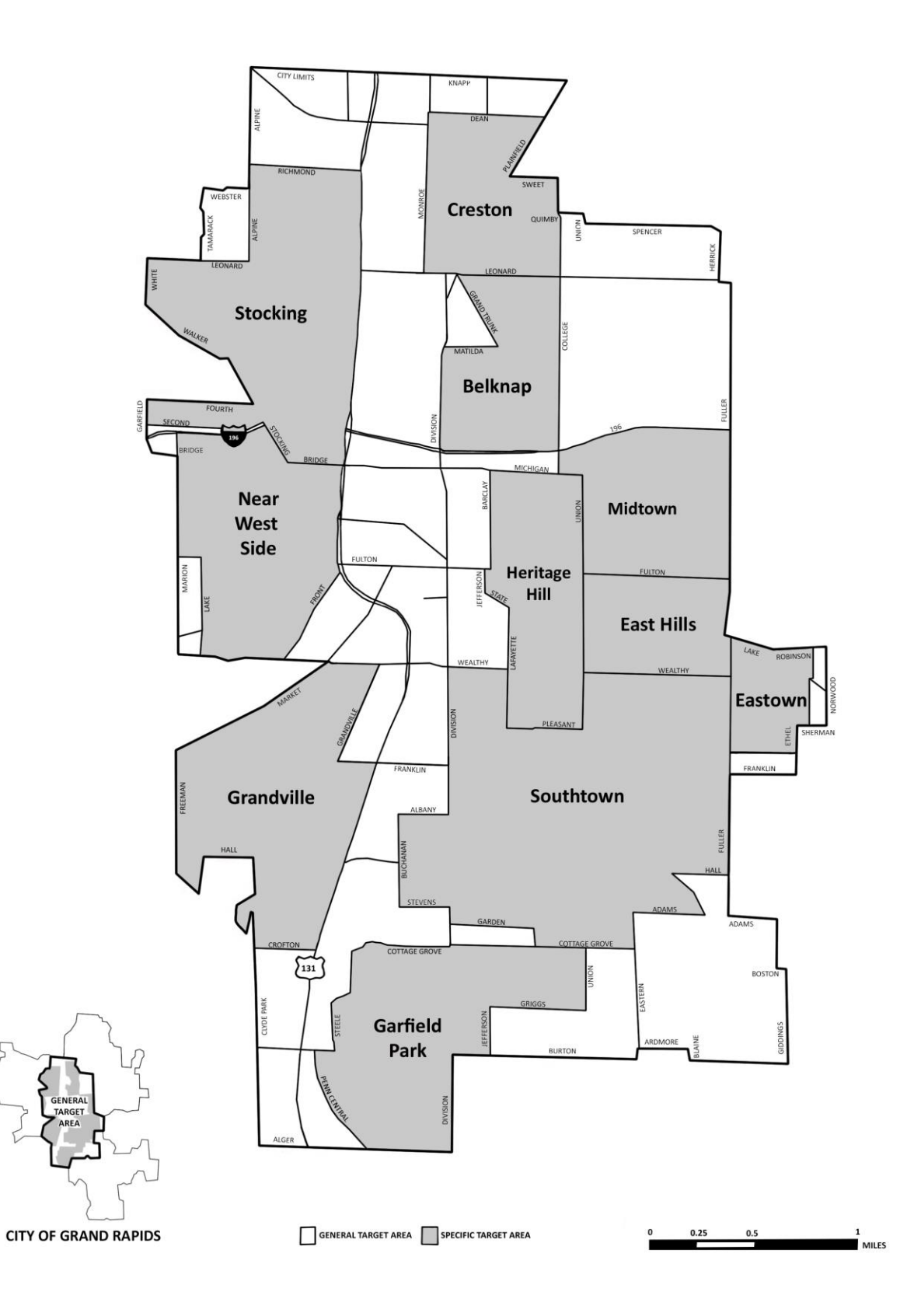

# **Attachment 2 - NEZ Application Questions**

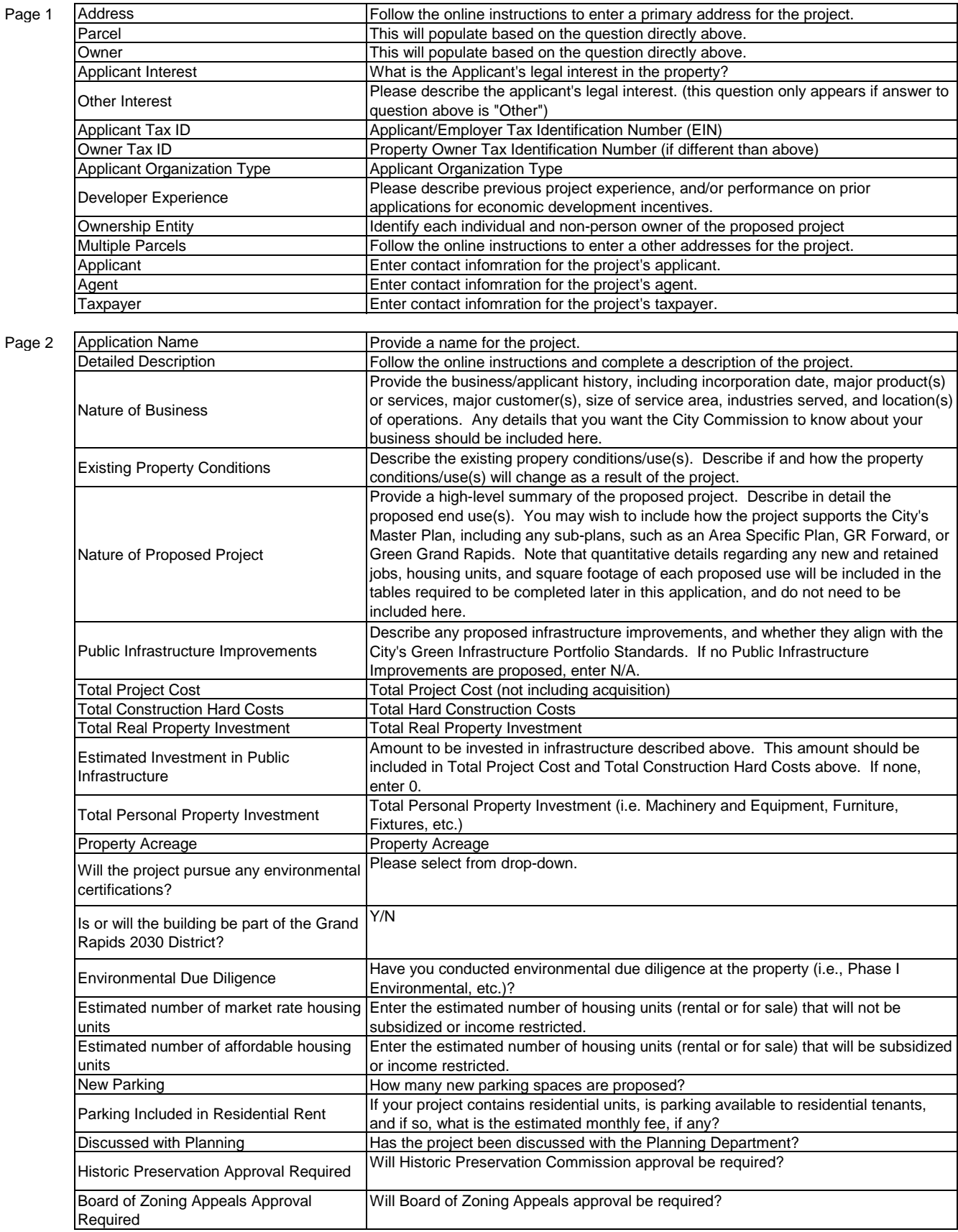

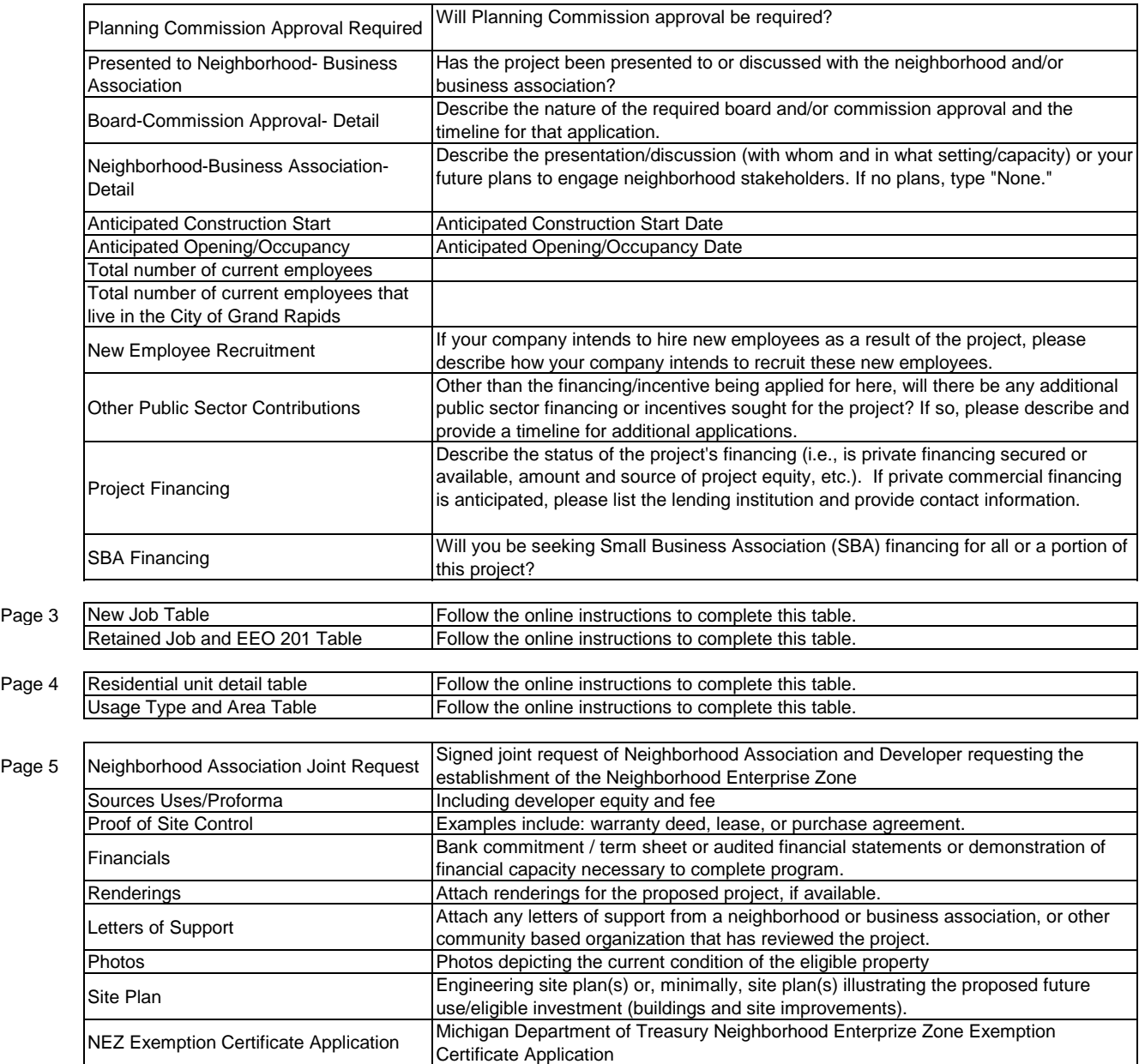